# おまかせアンチウイルス Androidインストールマニュアル

# Ver.1.1

# 2023年9月

# 東日本電信電話株式会社

# ご利用までの流れ

## **【STEP1】 事前準備**

既存でご利用中のウイルス対策ソフト及びMDMソフトをアンインストールする

## **【STEP2】 サービスへのログイン**

開通日に届くメールを準備します。 ※件名:【NTT東日本】おまかせアンチウイルス・おまかせサイバーみまもり・おま かせデータレスPC新規アカウント発行のお知らせ

パスワードを設定します。 **2**

管理者用URLをクリックし、ログイン画面を開きます。 **3**

アカウント名、手順2で設定したパスワードを入力し、ログインします。 **4**

# **【STEP3】エージェントのインストール**

1 エージェントインストール用URLを利用者へ通知する。

エージェントをインストールする機器でURLをクリックし、Google Playへ 2 | <mark>移行し、インストールする。</mark>

サービスへのログイン

### **おまかせアンチウイルスご利用いただくために必要なPWを設定し、おまかせ アンチウイルスにログインします。**

#### **件名:【NTT東日本】おまかせアンチウイルス・サイバーみまもり・データレスPC・クラウド アップセキュリティ新規アカウント発行のお知らせ のメールを使用します。**

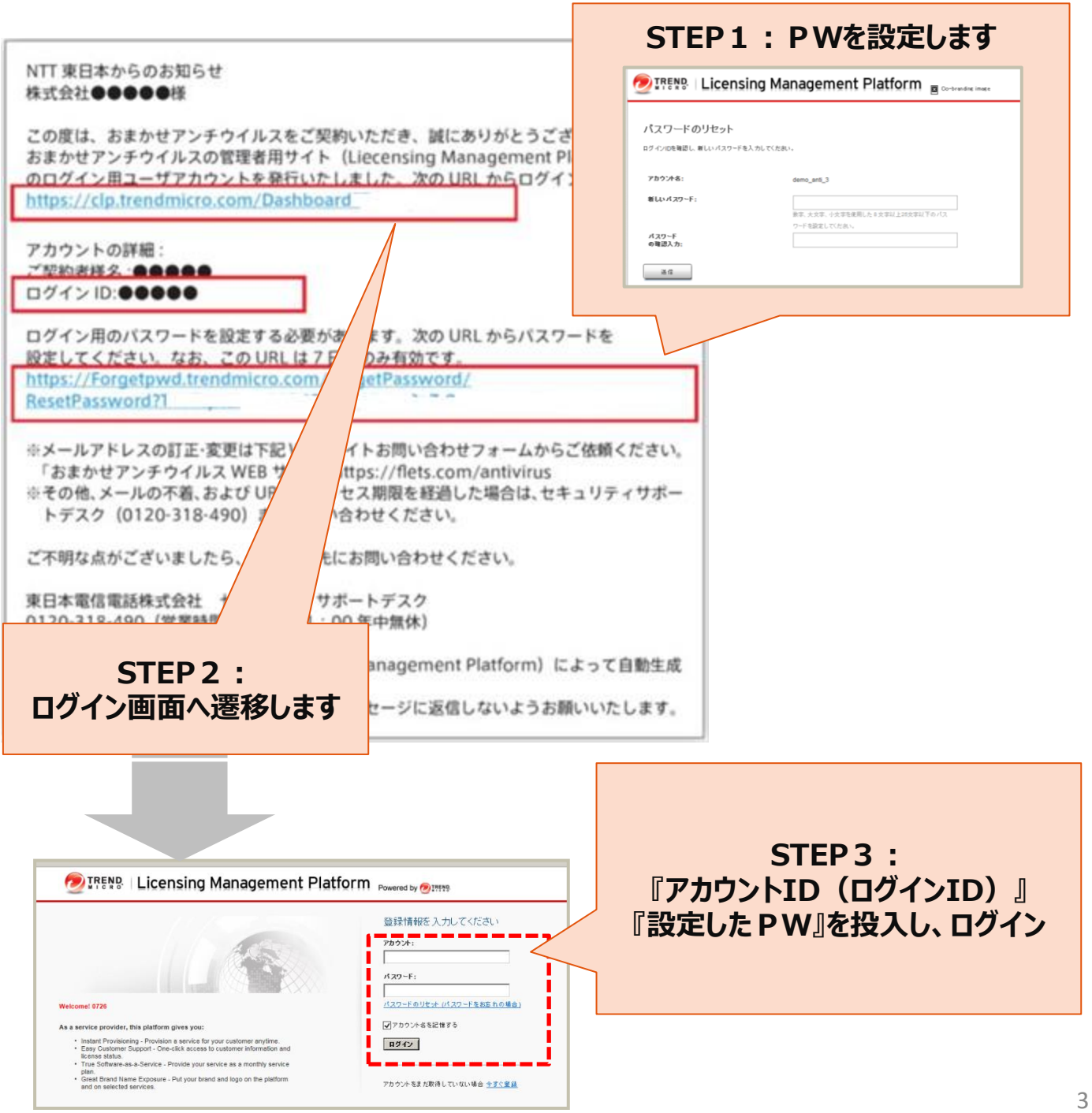

サービスへのログイン

### **二要素認証を設定していない場合、管理コンソールにログインをすると下記 のメッセージが表示されます。**

#### **二要素認証とは…**

- 管理コンソールのログインにあたり、従来の ID ・パスワードに加えて"ワンタイムパスワード"を用いて認 証を行うことで、セキュリティをさらに強化(第三者からの管理コンソールへの不正にログインを防止) することができます。
- ご利用の場合には、お手持ちの PC やスマートフォンに、第三者の提供するトークンアプリをインストー ル・設定する必要があります。
- トークンアプリは NTT 東日本およびトレンドマイクロ社の提供するものではなく、これをご利用になった ことにより何らかの損害が発生した場合でも NTT 東日本およびトレンドマイクロ社では責任を負いか ねますので、ご了承ください。

※二要素認証の設定手順はおまかせアンチウイルス公式HPに掲載されているマニュアルを参照ください。 おまかせアンチウイルス公式HP:https://business.ntt-east.co.jp/support/antivirus/

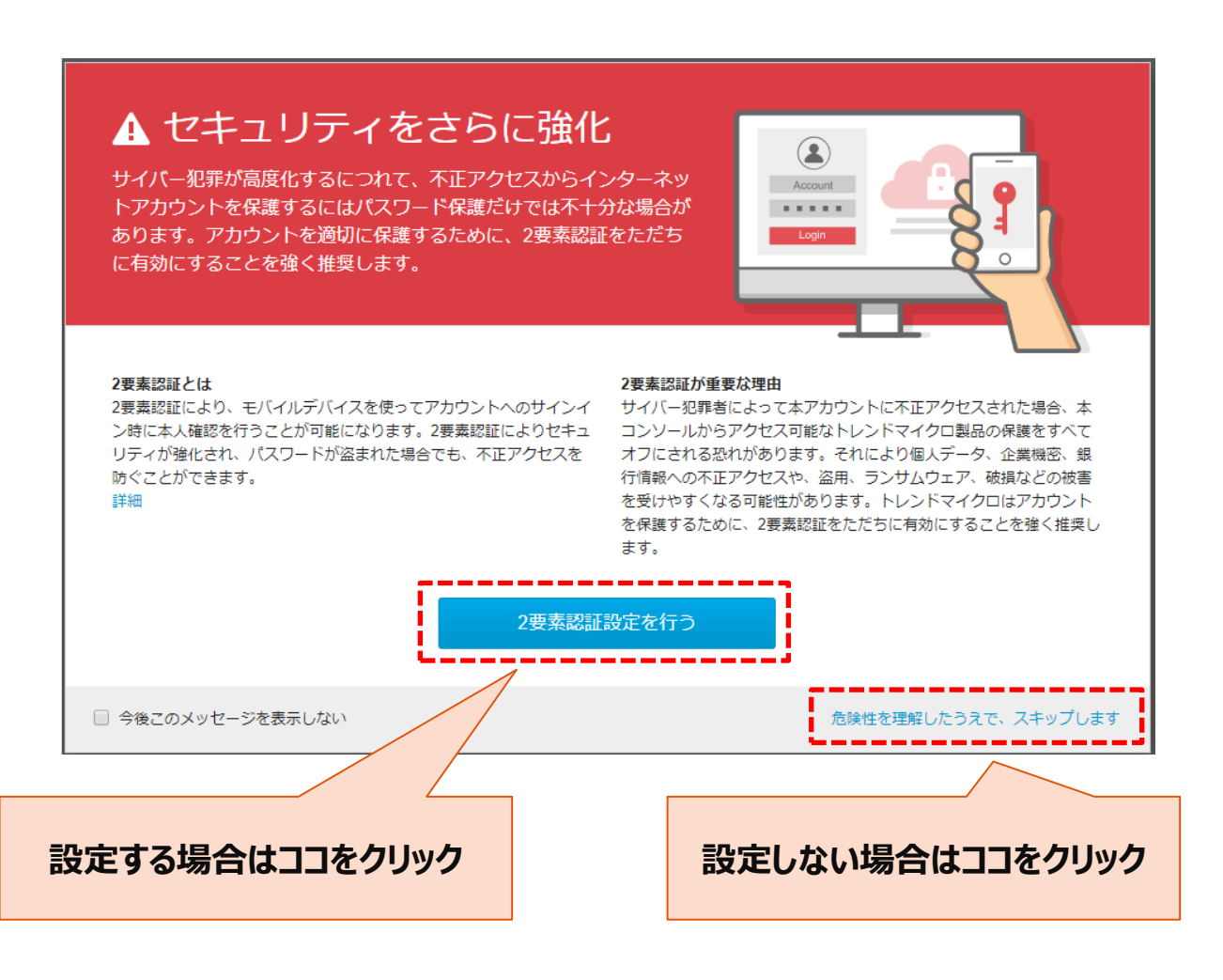

エージェントのインストールの流れ

### **ウイルス対策を行いたい端末に対し、専用のエージェントのインストールが 必要です。**

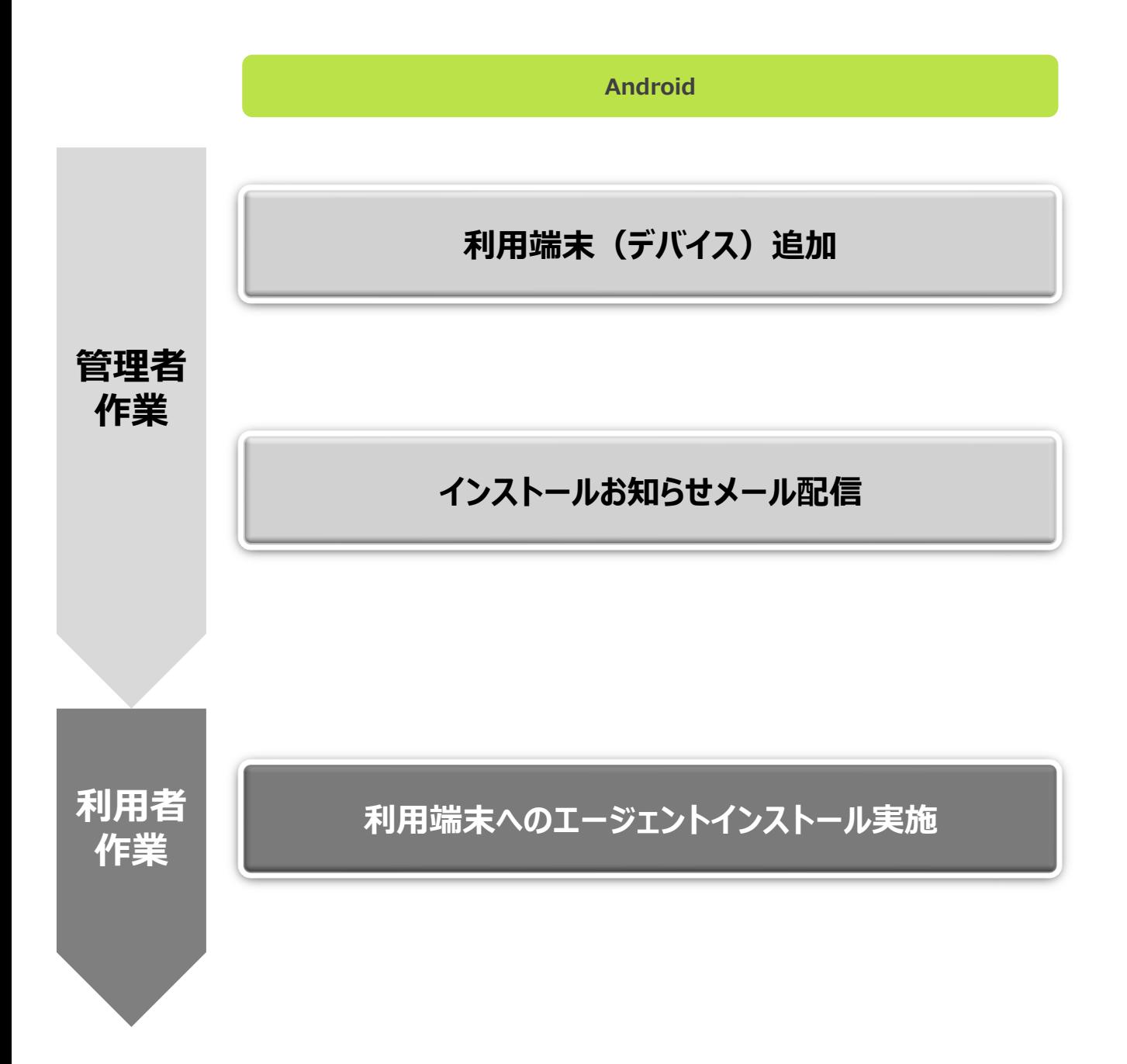

エージェントのインストール

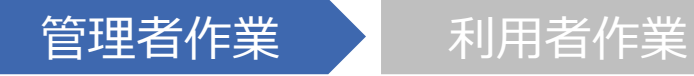

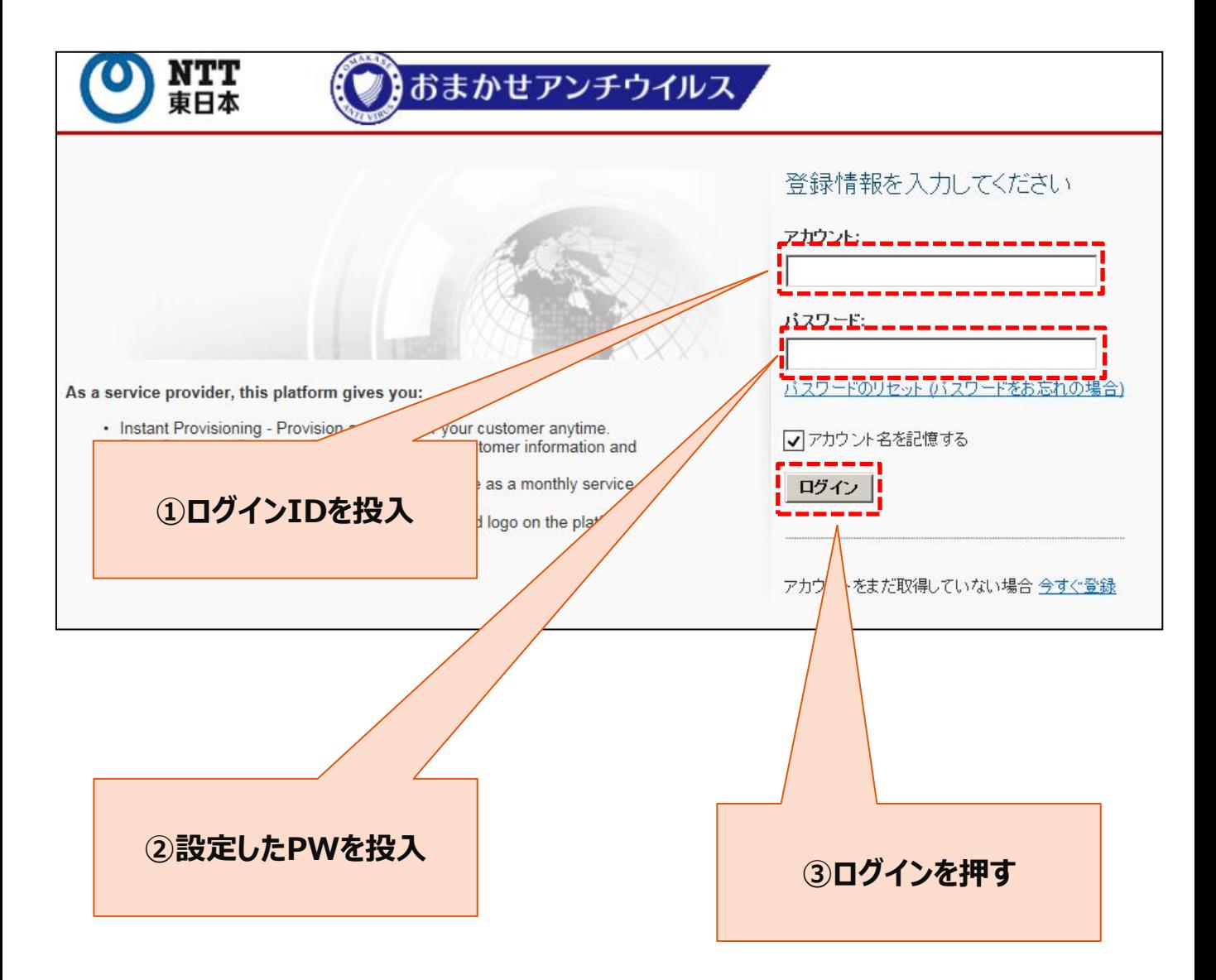

エージェントのインストール

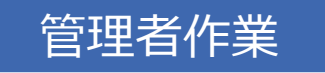

# 利用者作業

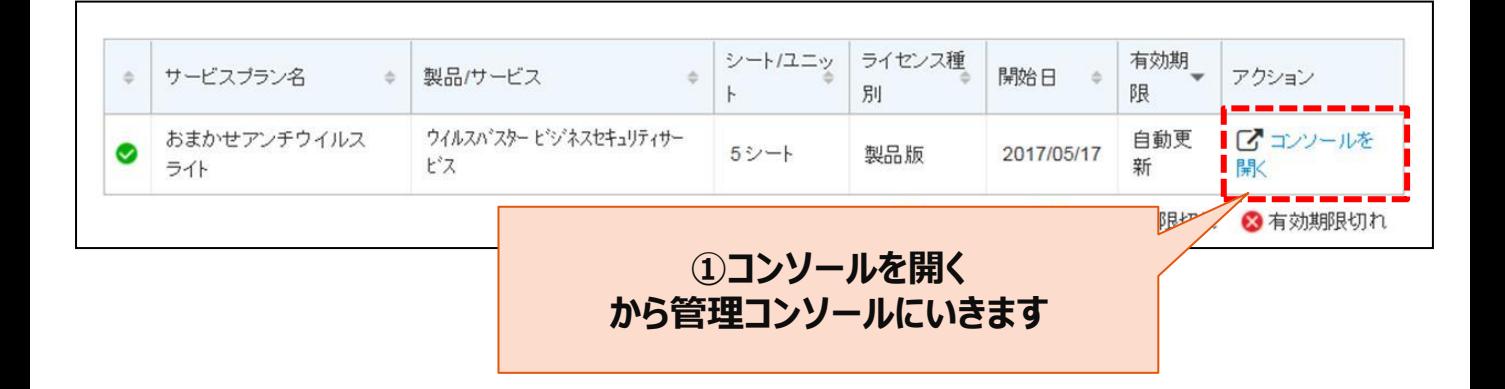

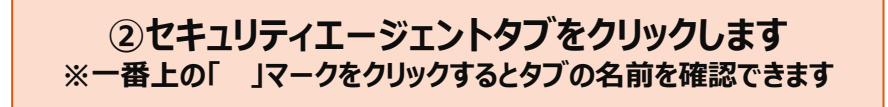

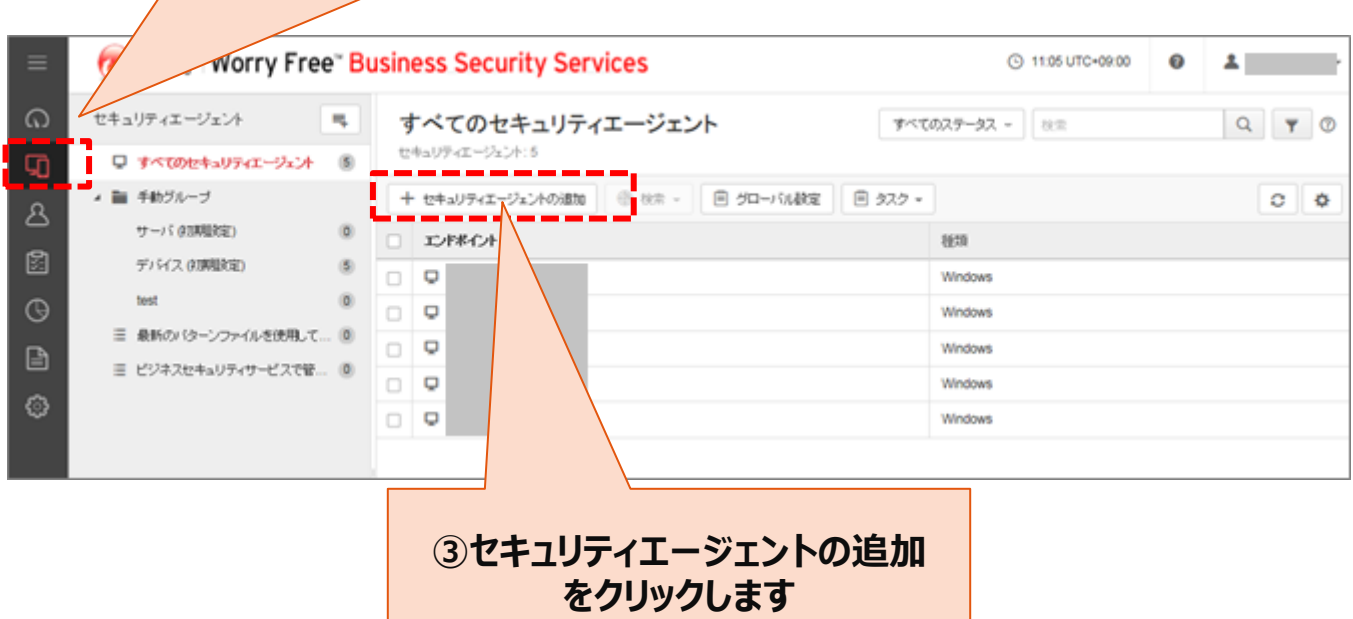

エージェントのインストール

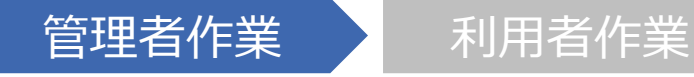

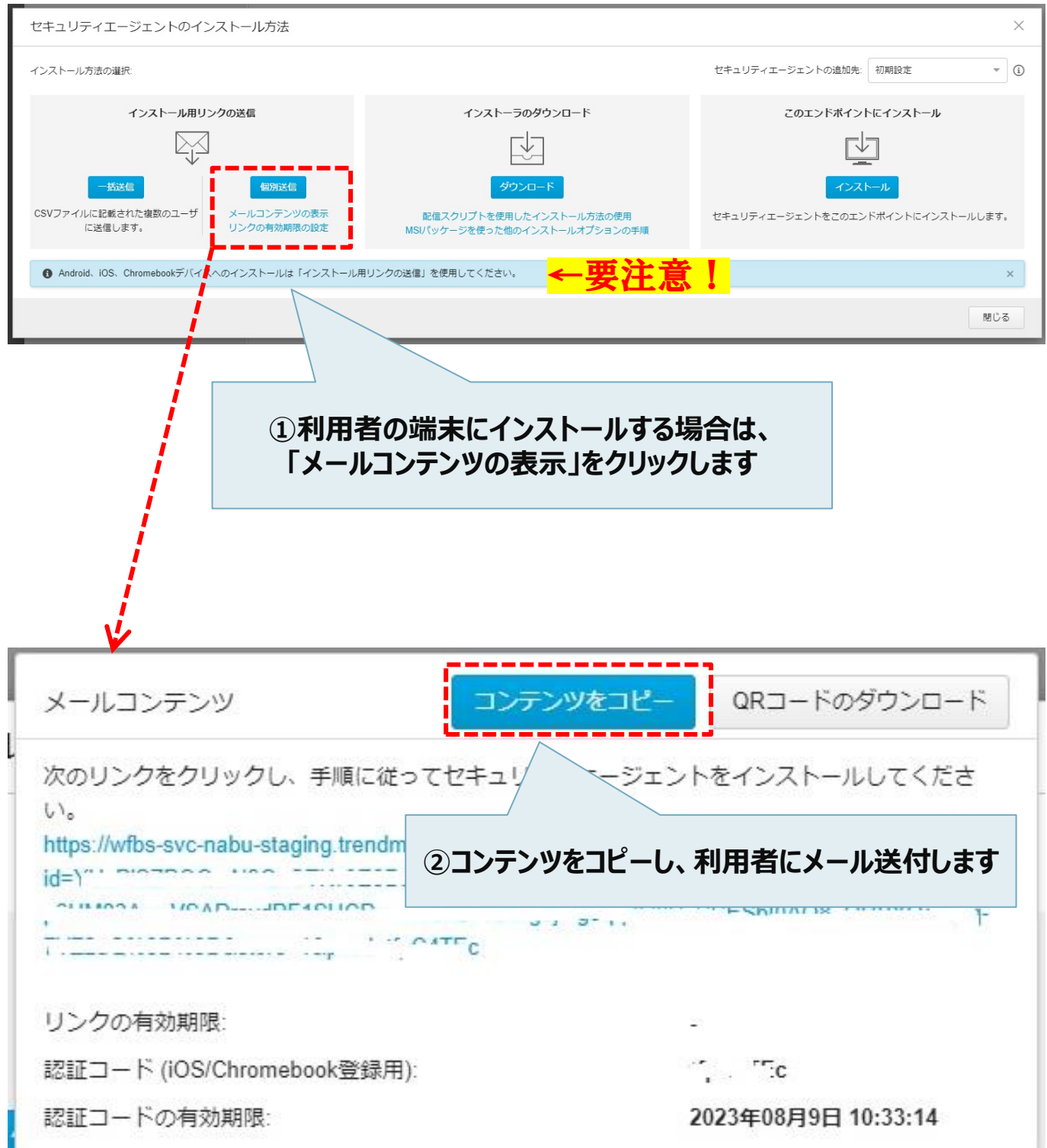

エージェントのインストール

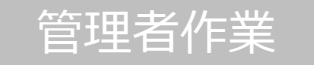

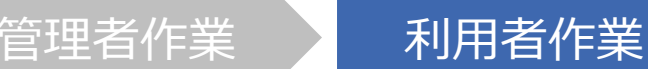

.Androidデバイスからインストール用のリンクにアクセスします。

.下記のような画面が表示されたら、[インストール]をタップし、インストールを開始します。

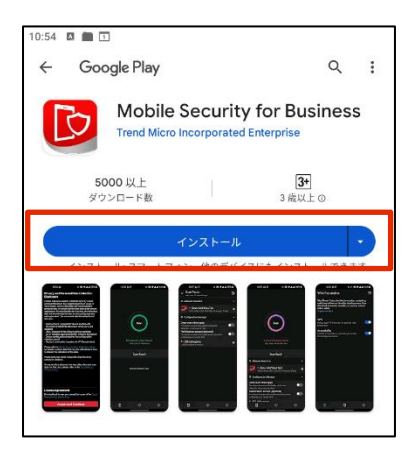

.インストールが開始されたら「インストール中...」が表示されます。

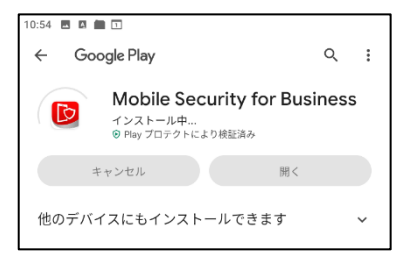

.インストールが完了したら開くをタップします。

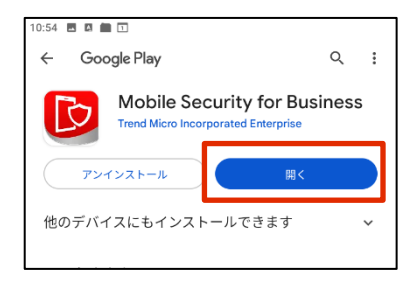

エージェントのインストール

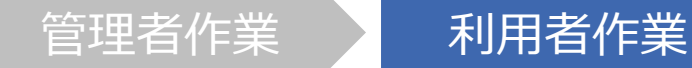

#### 5.メールアドレスを入力してサインインします

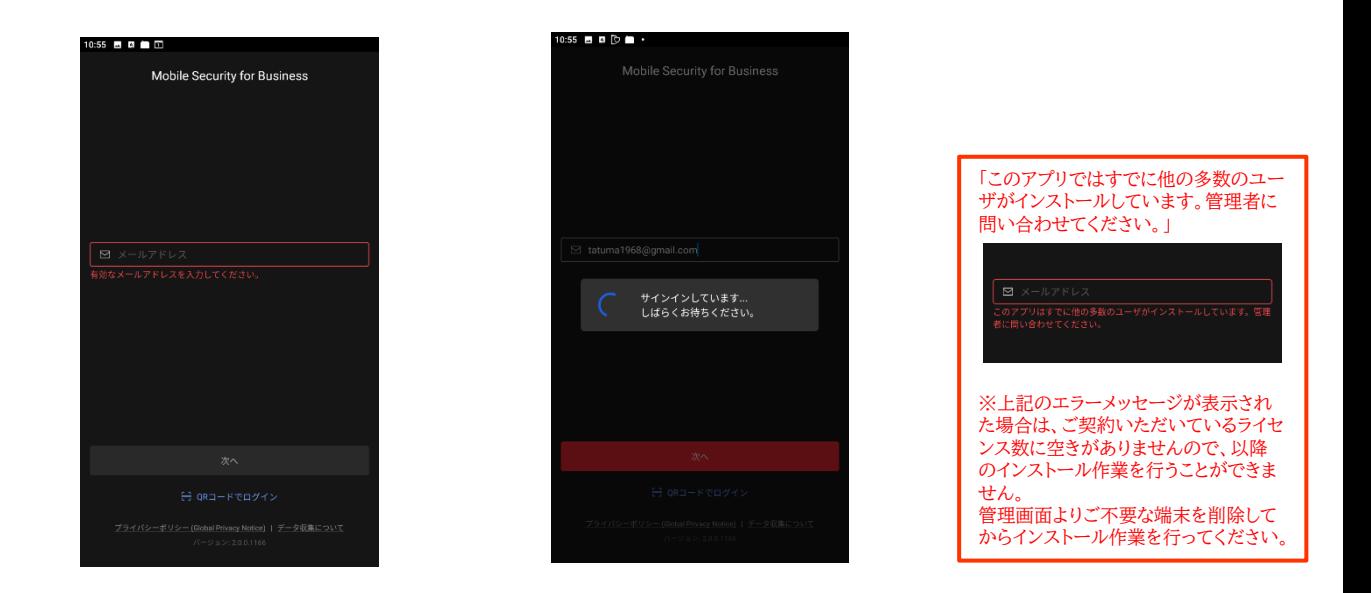

6.デバイス管理機能を有効にするか選択する画面で「続行」をタップします。

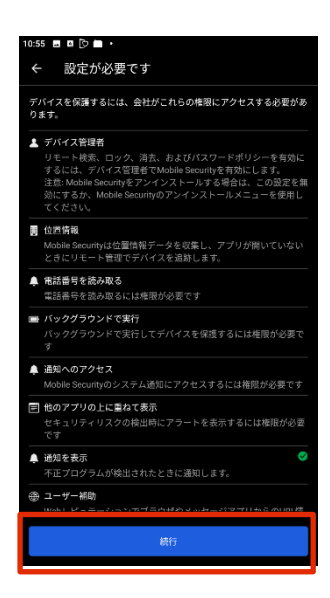

エージェントのインストール

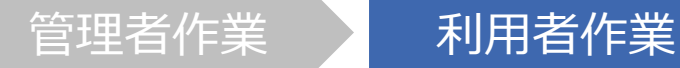

#### 7.端末管理アプリの有効化を行います。

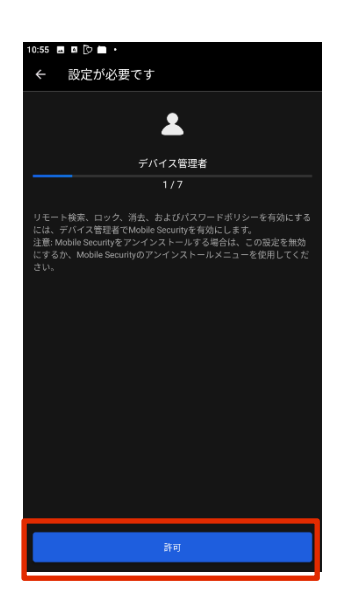

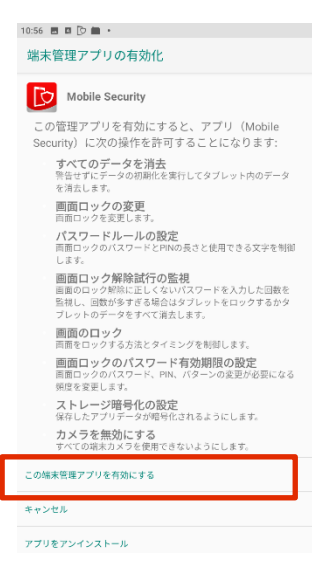

8.位置情報へのアクセスを許可します。

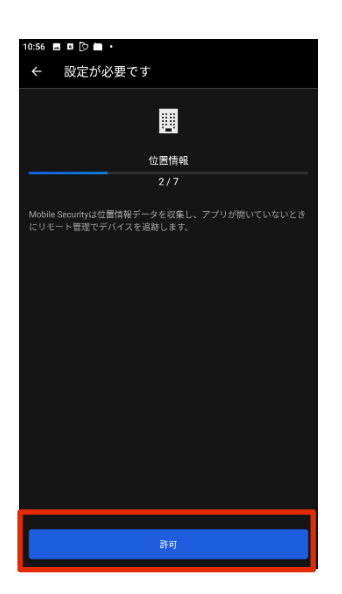

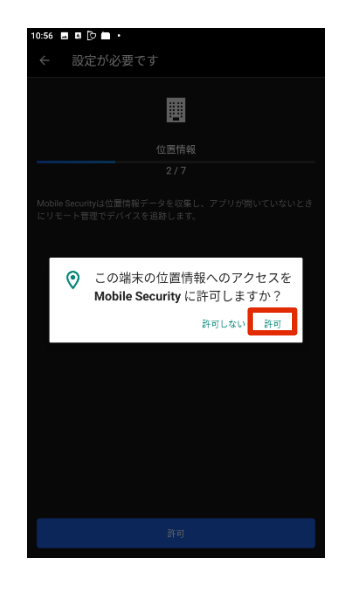

エージェントのインストール

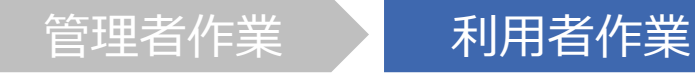

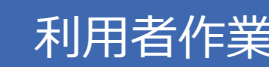

#### 9.電話の発信と管理を許可します。

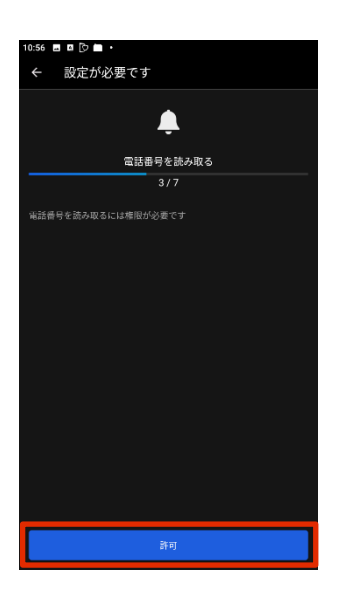

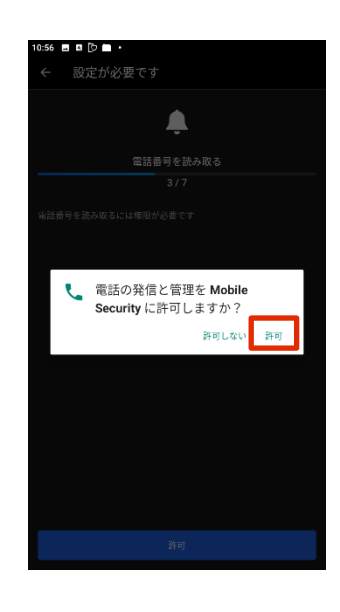

10.バックグラウンドでの実行を許可します。

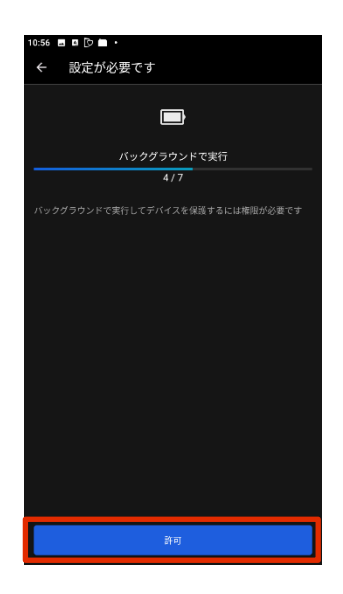

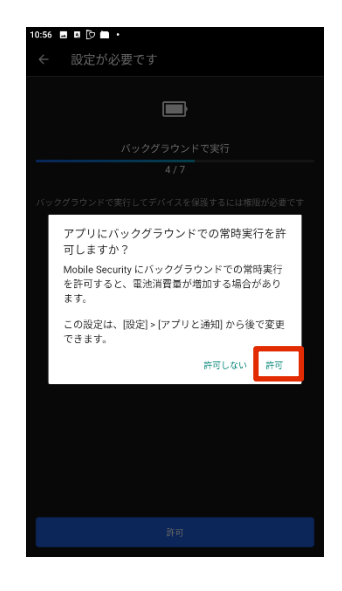

エージェントのインストール

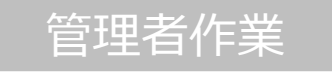

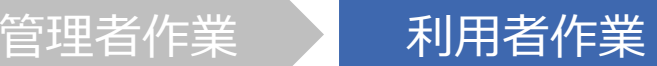

11.「通知へのアクセス」画面でスイッチを切り替え、設定を有効化します。

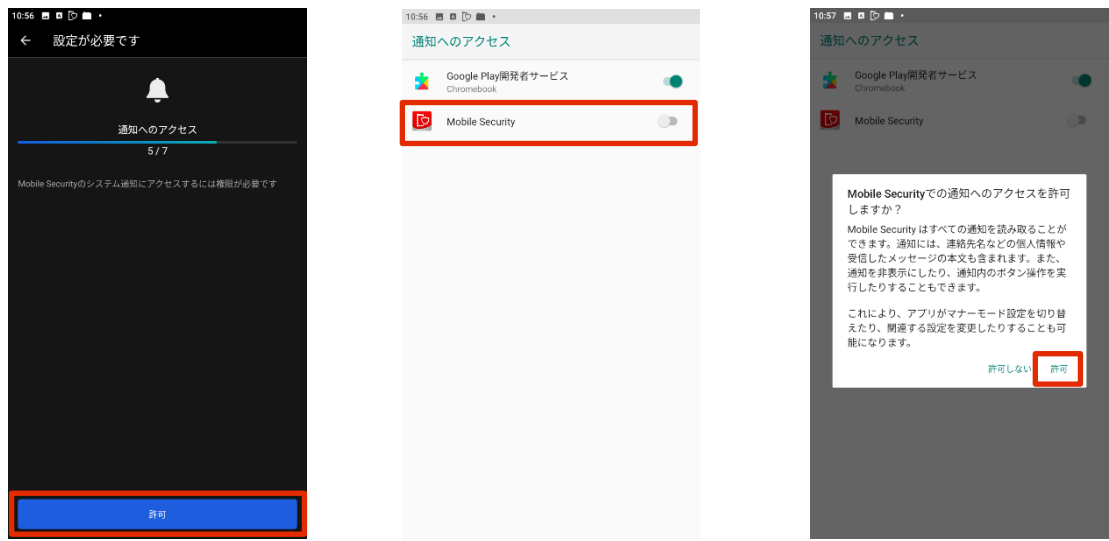

12.「他のアプリのうえに重ねて表示」画面でスイッチを切り替え、設定を有効化します。

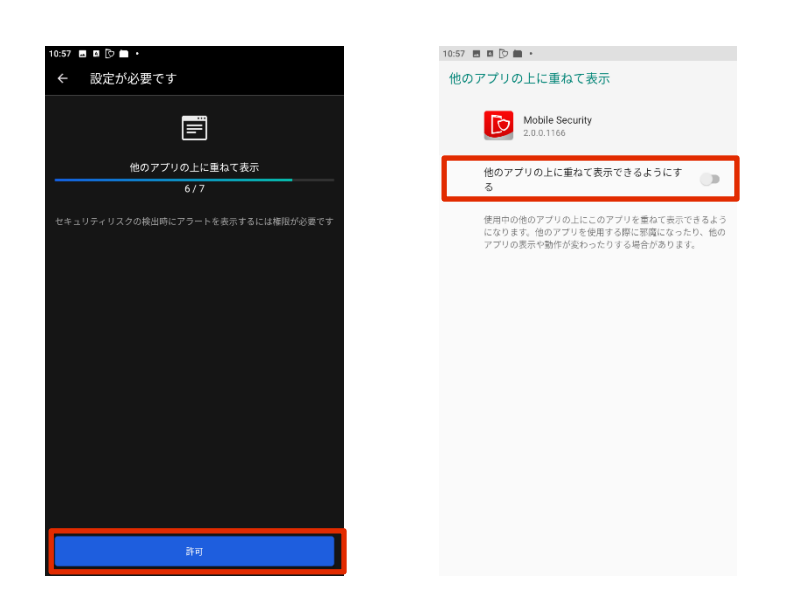

エージェントのインストール

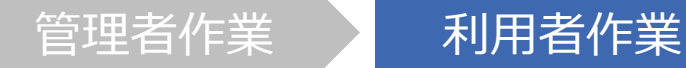

10:57  $\blacksquare$ <br/> $\blacksquare$ <br/> $\blacksquare$ <br/> $\blacksquare$ 

#### 13.ユーザー補助を許可します。

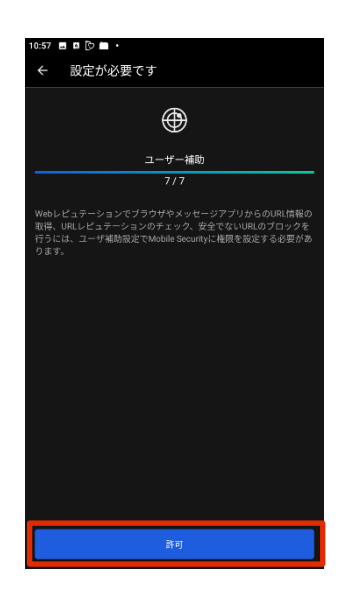

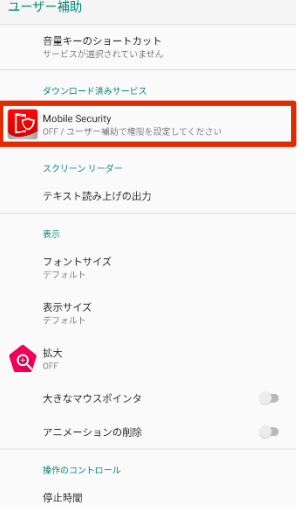

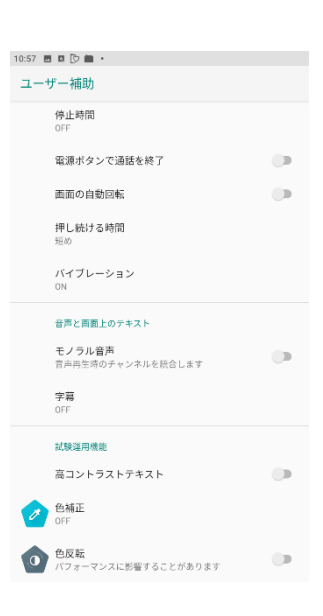

#### 14.Mobile Securityの利用を開始します。

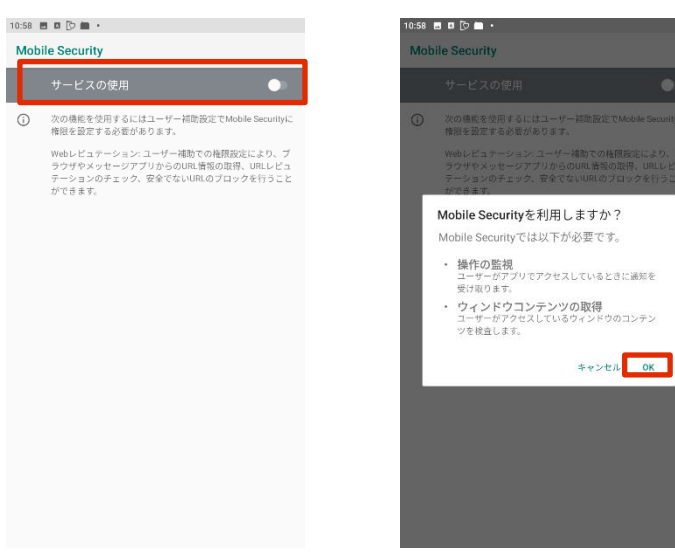

エージェントのインストール

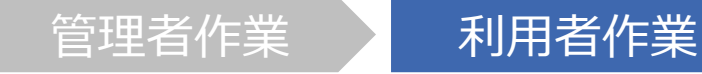

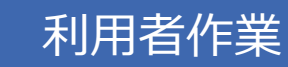

15. デバイスの登録が開始され、登録完了後に下記の画面が表示されたら登録は完了です。

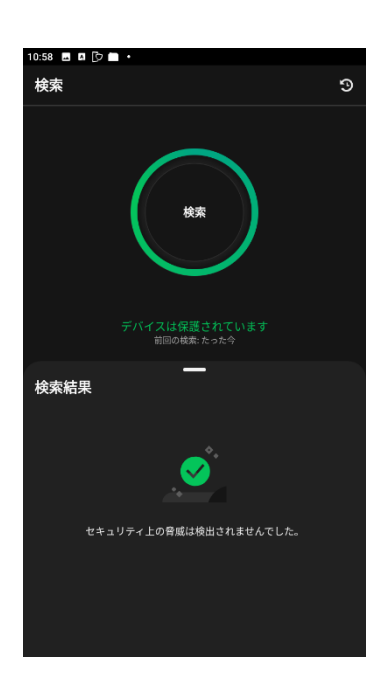

16.Androidデバイス内に下記ようなアイコンが作成されます。

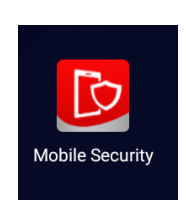